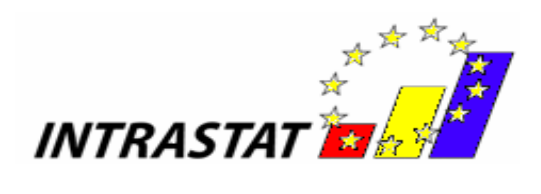

# **Ghidul utilizatorului pentru Aplicaţia INTRASTAT offline**

# **2023**

*- Versiunea 1 -*

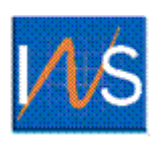

*INSTITUTUL NAŢIONAL DE STATISTICĂ*

*ROMÂNIA*

1

Institutul Naţional de Statistică, B-dul Libertăţii 16, sector 5, Bucureşti;

© INS 2007 Reproducerea conţinutului acestei publicaţii, integrală sau parţială, în forma originală sau modificată, precum şi stocarea într-un sistem de regăsire sau transmiterea sub orice formă şi prin orice mijloace sunt interzise fără autorizarea scrisă a Institutului Naţional de Statistică.

Utilizarea conţinutului acestei publicaţii, cu titlu explicativ sau justificativ, în articole, studii, cărţi este autorizată numai cu indicarea clară şi precisă a sursei.

# **Cuprins**

<span id="page-2-0"></span>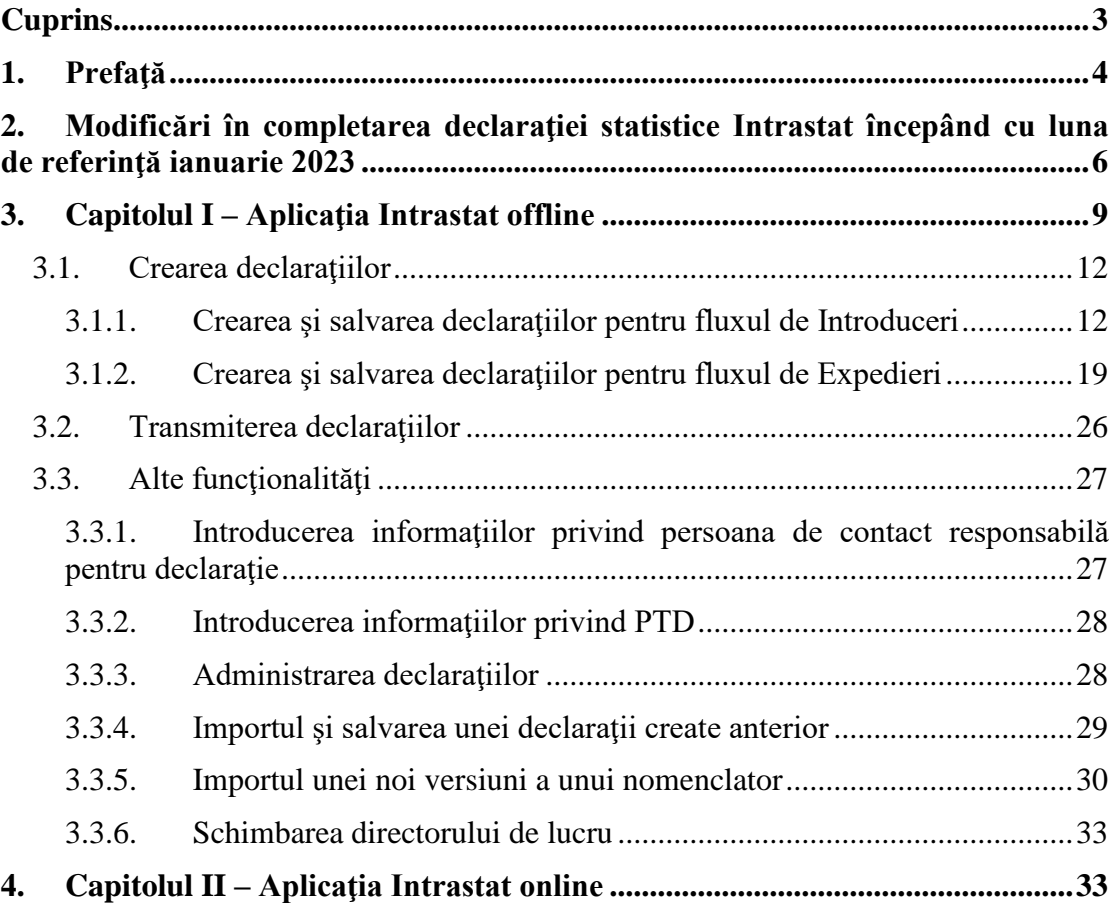

# <span id="page-3-0"></span>**1. Prefaţă**

Potrivit prevederilor Legii nr. 422/2006 privind organizarea și funcționarea sistemului statistic de comerţ internaţional cu bunuri, completarea declaraţiei statistice Intrastat este obligatorie iar transmiterea ei la Institutul Naţional de Statistică (INS) se face exclusiv pe cale electronică.

"Ghidul Utilizatorului pentru aplicația Intrastat", denumit în continuare "Ghid" se adresează:

- Furnizorilor de informații statistice Intrastat (denumiți în continuare "FIS") și

- Părților Terțe Declarante (denumite în continuare "PTD")

Scopul prezentului Ghid este de a furniza instrucţiuni asupra modului în care se utilizează aplicaţia offline dezvoltată de INS pentru a completa şi transmite electronic declarații Intrastat către INS.

Înainte de a utiliza aplicația Intrastat și serviciile aferente oferite de INS vă recomandăm să vă familiarizaţi cu aspectele legate de sistemul Intrastat studiind **Manualul pentru furnizorii de informaţii statistice Intrastat (Partea I şi Partea a-II-a)** disponibil pe site-ul [www.intrastat.ro.](http://www.intrastat.ro/)

Crearea și transmiterea declarațiilor Intrastat către INS este posibilă prin una din următoarele modalităţi:

a) Aplicaţia Intrastat online, disponibilă pe site-ul [www.intrastat.ro](http://www.intrastat.ro/) .

b) Aplicația Intrastat offline, disponibilă pe site-ul [www.intrastat.ro.](http://www.intrastat.ro/)

Aplicaţia Intrastat offline permite crearea unui fişier de declaraţie, care poate fi transmis la INS prin una din următoarele modalităţi:

1. E-mail la adresa : [declaratie.intrastat@insse.ro](mailto:declaratie.intrastat@insse.ro)

2. Încărcare în aplicația Intrastat online pe site-ul [www.intrastat.ro](http://www.intrastat.ro/)

Dacă nu aveţi acces la Internet pentru a transmite Declaraţia statistică Intrastat potrivit punctelor 1) sau 2), puteţi copia fişierul cu declaraţia Intrastat (fişierul cu extensia .xml sau .enc) pe o disketă/CD/USB şi vă puteţi adresa Direcţiei Teritoriale de Statistică pe raza căreia îşi are sediul operatorul economic, solicitând transmiterea prin e-mail a fişierului conţinând Declaraţia statistică Intrastat, la Institutul Naţional de Statistică sau puteţi transmite declaraţia de la orice alt calculator cu acces la Internet.

c) Generarea fişierelor de declaraţii tip xml prin adaptarea aplicaţiilor software existente în compania dumneavoastră la structura standard acceptată de INS. Informaţii detaliate privind această modalitate de transmitere puteţi găsi în **Manual de descriere a procedurii pentru crearea altor tipuri de fişiere acceptate de INS,** ce poate fi descărcat de pe site-ul [www.intrastat.ro.](http://www.intrastat.ro/)

Fişierul de declaraţie tip xml se transmite utilizând aceleaşi proceduri ca cele descrise mai sus, la punctul b).

# <span id="page-5-0"></span>**2. Modificări în completarea declaraţiei statistice Intrastat începând cu luna de referinţă ianuarie 2023**

#### ➢ *Nomenclator Combinat modificat*

Versiunea 2023 a Nomenclatorului Combinat conţine 42 coduri noi la nivel de 8 cifre în timp ce 23 coduri la nivel de 8 cifre au fost eliminate faţă de versiunea 2022 a NC. Numărul total de coduri NC la nivel de 8 cifre este de 9761. Nomenclatorul Combinat este disponibil în format electronic pe site-ul [www.intrastat.ro.](http://www.intrastat.ro/)

#### ➢ *Modificare praguri statistice de excludere*

Ȋn anul 2023, ȋn România, operatorii economici obligaţi să completeze şi să transmită la INS declarația statistică Intrastat sunt cei care au realizat un volum al exporturilor intra-UE de bunuri mai mare de 1.000.000 lei şi/sau un volum al importurilor intra-UE de bunuri mai mare de 1.000.000 lei.

#### **Modificări ale aplicaţiei Intrastat offline:**

Crearea declaraţiilor Intrastat pentru anul 2023 se face prin utilizarea Aplicaţiei Intrastat offline versiunea 2023, pe care vă rugăm să o instalați pe calculatorul dvs după data de 1 februarie 2023. Prin instalarea Aplicaţiei Intrastat offline 2023, versiunea (executabilă) utilizată în anul 2022 va fi dezinstalată automat, păstrând declaraţiile Intrastat anterioare şi nomenclatoarele aferente anului anterior.

**ATENȚIE!** Aplicația Intrastat offline 2023 are setat în mod implicit Nomenclatorul Combinat 2022. Astfel, după instalarea aplicaţiei offline 2023, pentru a putea crea declaraţii aferente lunilor anului 2023, trebuie să încărcați Nomenclatorul Combinat 2023 (CN\_2023.xml) utilizând funcția "Import" din meniul "Acțiuni/Nomenclatoare" (*vezi Capitolul 3.3.5 - Importul unei noi versiuni a unui nomenclator*, din prezentul ghid).

Vă rugăm să acordaţi o atenţie deosebită selectării anului de referinţă, întrucât Nomenclatorul Combinat la nivel de 8 cifre (nomenclatorul de bunuri) a suferit modificări în acest an, fiind necesară actualizarea acestuia în aplicația Intrastat. În consecință Nomenclatorul Combinat pentru anul 2023 diferă de cele pentru anul 2022.

După instalarea aplicației Intrastat offline 2023 este necesară realizarea procedurii de import a declarațiilor care au fost create pentru anul 2022 cu aplicația Intrastat offline versiunea 2022, în vederea vizualizării/revizuirii acestora, dacă este cazul. Importul acestor declaraţii se realizează prin meniul "Administrare declaraţii" (*vezi Capitolul 3.3.4 - Importul şi salvarea unei declaraţii create anterior*, din prezentul ghid).

Aplicația Intrastat offline 2023 poate fi utilizată de asemenea pentru crearea sau revizuirea declarațiilor Intrastat pentru lunile anului 2022. *Procedura de lucru în cazul în care doriți crearea sau revizuirea de declarații Intrastat pentru anul 2022 este următoarea:*

• **Pentru revizuirea unei declarații create cu aplicația Intrastat 2022** – selectarea nomenclatoarelor pentru anul 2022 se face automat în momentul în care deschideți declarația din meniul Acțiuni/Administrare declarații

• **Pentru crearea unei declarații NOI aferente anului 2022**:

**ATENŢIE!** pentru crearea unei declarații NOI aferente anului 2022, după instalarea aplicației Intrastat offline 2023 şi importul nomenclatoarelor aferente anului 2023 este necesară parcurgerea următorilor pași, în vederea folosirii nomenclatoarelor în vigoare pentru anul 2022:

**Pasul 1: Eliminarea Nomenclatorului Combinat de bunuri versiunea 2023** astfel: în meniul "Acțiuni/Nomenclatoare" selectați nomenclatorul de bunuri NC8 versiunea 2023, după care folosiți butonul "Eliminare" din aceeași fereastră (Figura 1). Acest pas este necesar pentru activarea nomenclatorului de bunuri NC8 versiunea 2022.

| Import<br>Eliminare      |          |                        |                         |
|--------------------------|----------|------------------------|-------------------------|
| <b>Nomenclatoare</b>     |          |                        |                         |
| Nomenclatoare            | Versiune | Locatie                | Activ                   |
| H <sub>CO</sub>          | 2023     | C:\Program Files\INTR  | V                       |
| NC <sub>8</sub>          | 2022     | (Pre-instalat)         |                         |
| Tări de origine          | 2022     | C:\Users\artur.simion\ | V                       |
| Judete                   |          | (Pre-instalat)         | V                       |
| Termeni Livrare          | 2021     | C:\Program Files\INTR  | v                       |
| Fări din U.E.            | 2021     | (Pre-instalat)         |                         |
| Localităti               | 06/2006  | (Pre-instalat)         | v                       |
| <b>Mod Transport</b>     | 2005     | (Pre-instalat)         | v                       |
| Natura Tranzacției (A)   | 2022     | (Pre-instalat)         | v                       |
| Natura Tranzacției (B)   | 2022     | (Pre-instalat)         | v                       |
| Unități de Măsură Supl 1 |          | (Pre-instalat)         | $\overline{\mathbf{r}}$ |

**Figura 1 . Administrare nomenclatoare - eliminarea nomenclatorului NC 2023.**

Pasul 2: Crearea declarației Intrastat "NOUĂ" pentru anul 2022 (vă rugăm să acordaţi o atenţie deosebită selectării perioadei de referinţă şi fluxului – import sau export!!)

# **Pasul 3: Revenirea la versiunea 2023 a nomenclatorului combinat de bunuri NC8** (pentru crearea de declaraţii Intrastat pentru anul 2023):

Aceasta se realizează din meniul "Acțiuni/ Nomenclatoare", unde trebuie folosit butonul "Import" și selectat fișierul **CN\_2023.xml** din directorul "Documentație", sub-director al directorului de lucru.

Directorul de lucru implicit stabilit de aplicație este C:\Program Files\INTRASTAT. După parcurgerea acestei proceduri, nomenclatoarele de bunuri NC8 versiunea 2023 se va activa în mod automat.

# <span id="page-8-0"></span>**3. Capitolul I – Aplicaţia Intrastat offline**

Pentru instalarea aplicației Intrastat offline versiunea 2023, dați dublu click pe fișierul Intrastat\_Setup\_2023.exe (kit de instalare pentru aplicaţia Intrastat versiunea 2023, disponibil gratuit pe site-ul [www.intrastat.ro\)](http://www.intrastat.ro/) (Figura 2):

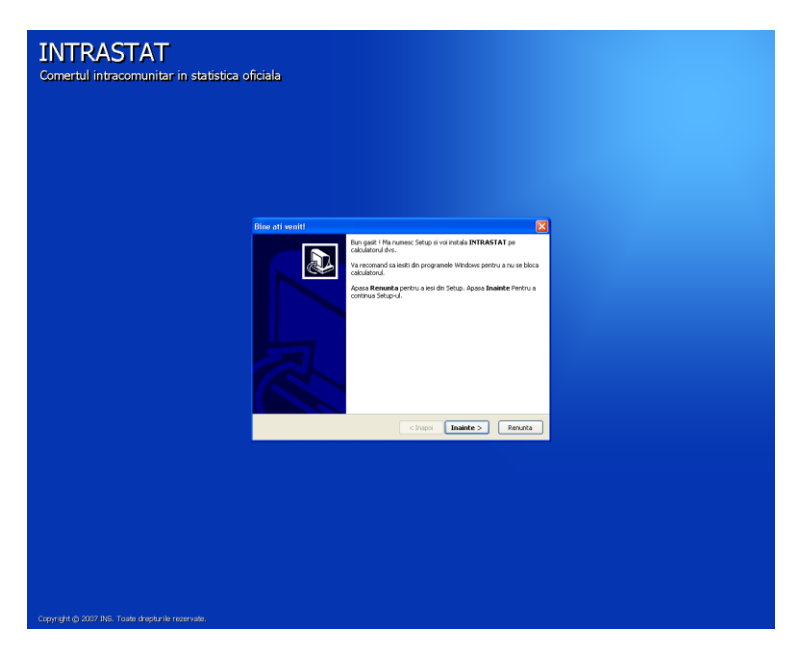

**Figura 2. Programul de instalare a aplicaţiei Intrastat Offline**

Utilizatorul trebuie să urmeze instrucţiunile programului de instalare şi singurul lucru pe care este necesar să-l facă este să specifice directorul de lucru unde se va instala aplicaţia Intrastat offline (Figura 3).

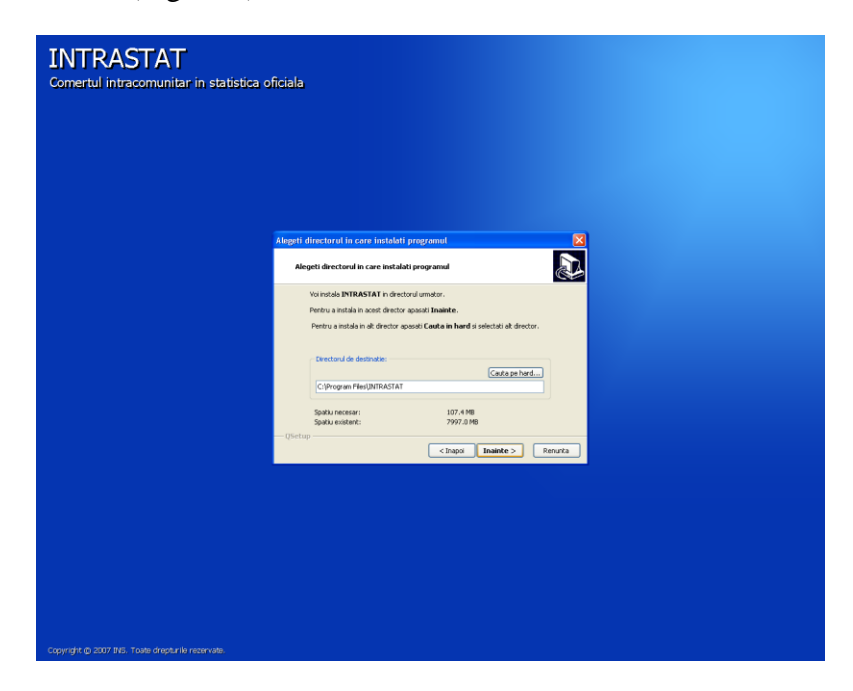

**Figura 3. Stabilirea directorului unde se instalează aplicaţia**

Când instalarea este completă utilizatorul poate să acceseze aplicaţia Intrastat offline din meniul Windows Start\Programs\INTRASTAT. Din directorul "Documentație" din același meniu, pot fi accesate următoarele documente: Ghidul Utilizatorului pentru Aplicaţia Intrastat, Manualele pentru furnizorii de informaţii statistice, Nomenclatoarele (format xml, xls, pdf) şi programul de dezinstalare (Figura 4).

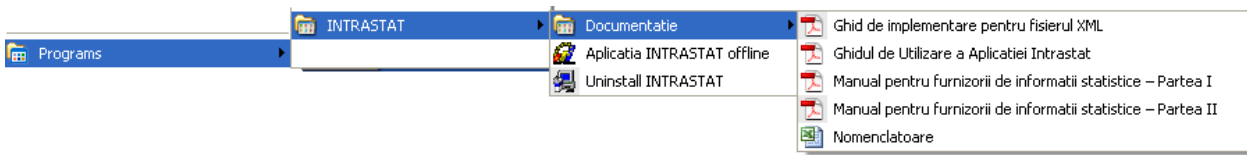

**Figura 4. Meniul Start\Programs\INTRASTAT**

Prin selectarea meniului "Aplicația Intrastat offline" din Figura 4, se va deschide fereastra principală a aplicaţiei Intrastat offline, prezentată în Figura 5.

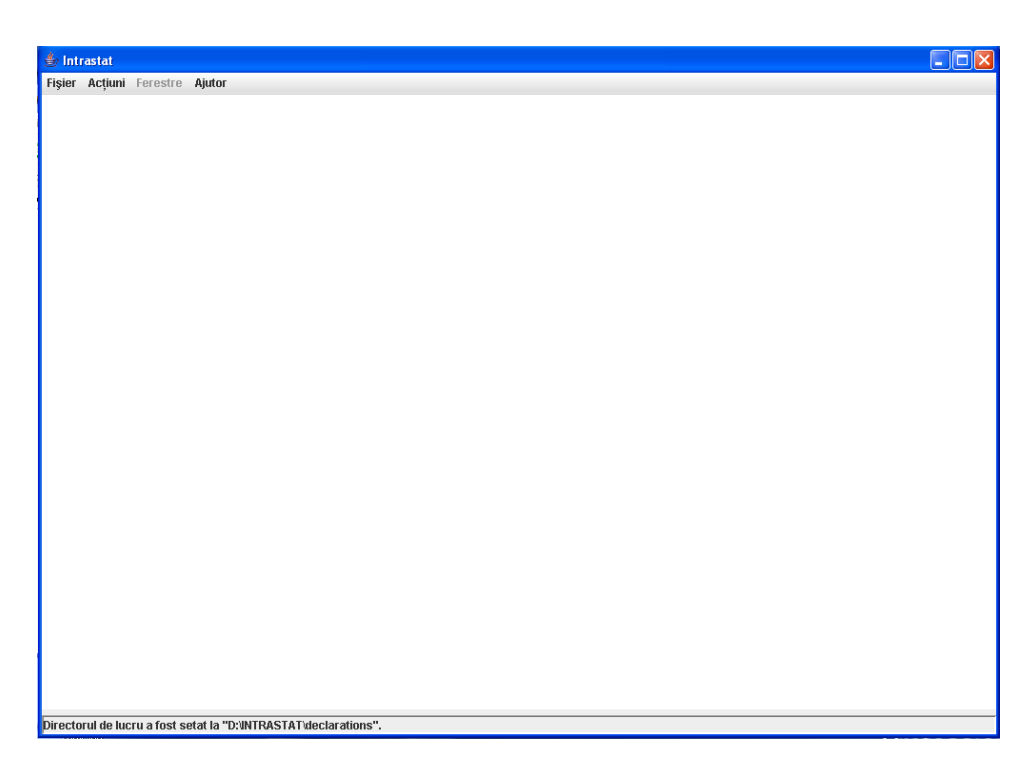

**Figura 5. Fereastra principală a aplicaţiei Intrastat offline**

În anul 2023, prima operaţie care se execută în aplicaţia Intrastat offline după instalarea acesteia este încărcarea nomenclatorului combinat aferent anului 2023. Pentru aceasta utilizaţi funcţia "Import" din meniul "Acţiuni/Nomenclatoare" (*vezi Capitolul 3.3.5 - Importul unei noi versiuni a unui nomenclator*)

Orice declaraţie creată cu aplicaţia Intrastat offline va fi salvată în directorul "Declaraţii" din directorul de lucru, setat la instalarea aplicaţiei.

În cazul în care aplicaţia Intrastat offline este utilizată de o parte terţă declarantă (PTD), care creează și transmite declarații în numele unui furnizor de informații statistice (FIS), trebuie să specifice acest lucru în aplicație furnizând datele de identificare aferente PTD (vă rugăm să studiaţi *Capitolul 3.3.2 Introducerea informaţiilor privind PTD*).

# <span id="page-11-0"></span>**3.1. Crearea declaraţiilor**

În functie de tipul declaratiei ("Introducere" pentru declararea introducerilor intra-UE de bunuri sau "Expediere" pentru declararea expedierilor intra-UE de bunuri) utilizatorul poate iniţia procedura de creare a unei declaraţii Intrastat. Această acţiune este posibilă prin meniul "Acţiuni" unde sunt disponibile următoarele opţiuni:

- "Creare Declaratie Introducere"

- "Creare Declarație Expediere"

Secțiunile următoare oferă mai multe detalii privind crearea declaraţiilor Intrastat.

Toate declaraţiile create cu aplicaţia Intrastat offline vor fi salvate în sub-directorul "Declaratii" din directorul de lucru. Dacă utilizatorul doreste să schimbe directorul unde sunt salvate declaratiile, vă rugăm să studiati *Capitolul 3.3.6. Schimbarea directorului de lucru.* 

# <span id="page-11-1"></span>**3.1.1. Crearea şi salvarea declaraţiilor pentru fluxul de Introduceri**

Selectând optiunea "Actiuni/Creare Declaratie Introducere" se va deschide o fereastră în care utilizatorul poate să introducă informaţii privind firma declarantă şi bunurile introduse în România din alt stat membru în perioada de referinţă selectată (Figura 6).

Utilizatorul trebuie să introducă codul de identificare fiscală (CIF) şi denumirea firmei raportoare (FIS).

Fluxul pentru care se întocmește declarația Intrastat apare automat din selecția anterioară (Introduceri, în cazul nostru), iar utilizatorul poate continua cu precizarea următoarelor informatii:

## **Tip**

*Nouă* - reprezintă o declaraţie care va fi transmisă la INS pentru prima dată pentru perioada de referință selectată.

*Revizuire* – reprezintă o declaraţie care urmează a înlocui o declaraţie transmisă anterior.

*Nulă* - se selectează această optiune când operatorul economic este obligat să declare pentru sistemul Intrastat însă nu are nimic de declarat pentru perioada de referință selectată. Pentru mai multe informaţii, vă rugăm să studiaţi **Manualul pentru furnizorii de informaţii statistice Intrastat– partea I**, disponibil pe site-ul [www.intrastat.ro.](http://www.intrastat.ro/)

*Luna* – se va selecta luna calendaristică pentru care se întocmeşte declaraţia Intrastat.

*Anul* – se va selecta anul de referintă.

*Stare* – reprezintă o informare asupra stării declarației (în lucru, finală sau nespecificată). Acest câmp serveşte exclusiv managementului declaraţiilor Intrastat la nivelul operatorului economic.

Informaţiile de identificare ale PTD apar automat dacă au fost făcute setările corespunzătoare în aplicaţie (vezi *Capitolul 3.3.2 - Introducerea de informaţii privind PTD*).

Utilizatorul trebuie să introducă informații (nume, prenume, telefon, e-mail) despre persoana de contact responsabilă cu introducerea datelor în declarație. Aceste informații apar automat dacă au fost făcute setările corespunzătoare în aplicaţie (vezi *Capitolul 3.3.1 - Introducerea informaţiilor privind persoana de contact responsabilă pentru declaraţie*).

Atenție! Câmpul "Email" este obligatoriu de completat dacă doriti să primiți codul de confirmare al încărcării declaraţiei Intrastat de către INS.

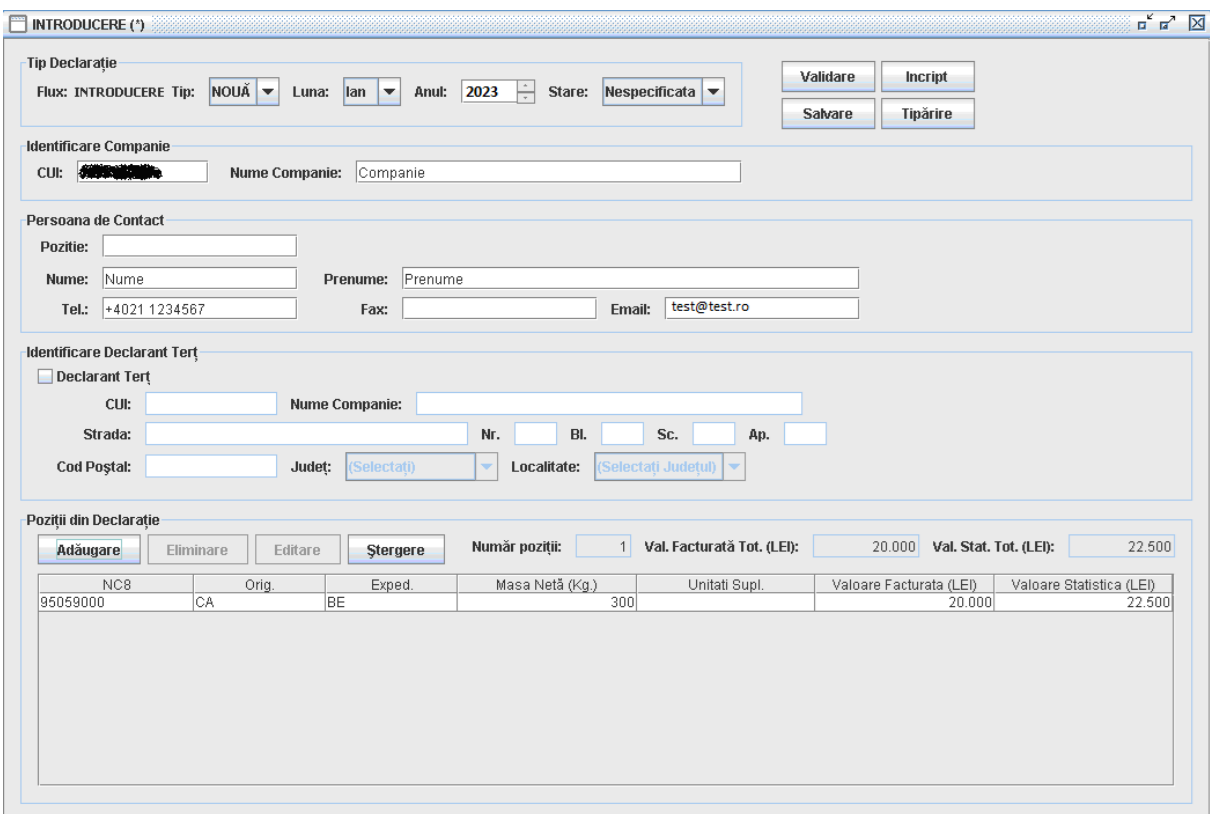

**Figura 6. Declararea introducerilor intra-UE de bunuri**

Pentru a *valida* informațiile din declarație, utilizatorul trebuie să folosească butonul "Validare".

Pentru a *salva* declarațiile Intrastat pentru fluxul de Introduceri utilizatorul trebuie să folosească butonul "Salvare". Sistemul va atenţiona utilizatorul asupra perioadei (lună/an) pentru care face declaraţia şi îi dă posibilitatea să revină şi să o corecteze, înainte de salvare, atunci când este cazul. Sistemul va solicita utilizatorului să selecteze un director şi un nume de fişier pentru a salva declaraţia. Fişierul salvat va fi în format xml. Se recomandă ca denumirea fisierului stabilit implicit de aplicatia Intrastat offline să NU fie modificată de utilizator.

Pentru a *encripta* conținutul declarației și a-l salva sub forma unui fișier encriptat, utilizatorul trebuie să apese butonul "Incript". Declaraţia Intrastat va fi salvată în acelaşi director şi cu acelaşi nume, dar cu extensia de fişier "enc" în loc de "xml". Se recomandă ca denumirea fișierului stabilit implicit de aplicația Intrastat offline să NU fie modificată de utilizator.

Pentru a *tipări* declarația Intrastat utilizatorul trebuie să folosească butonul "Tipărire". Astfel se va deschide fereastra "Previzualizare Tipărire" (Figura 7), de unde utilizatorul poate tipări la imprimantă declarația Intrastat.

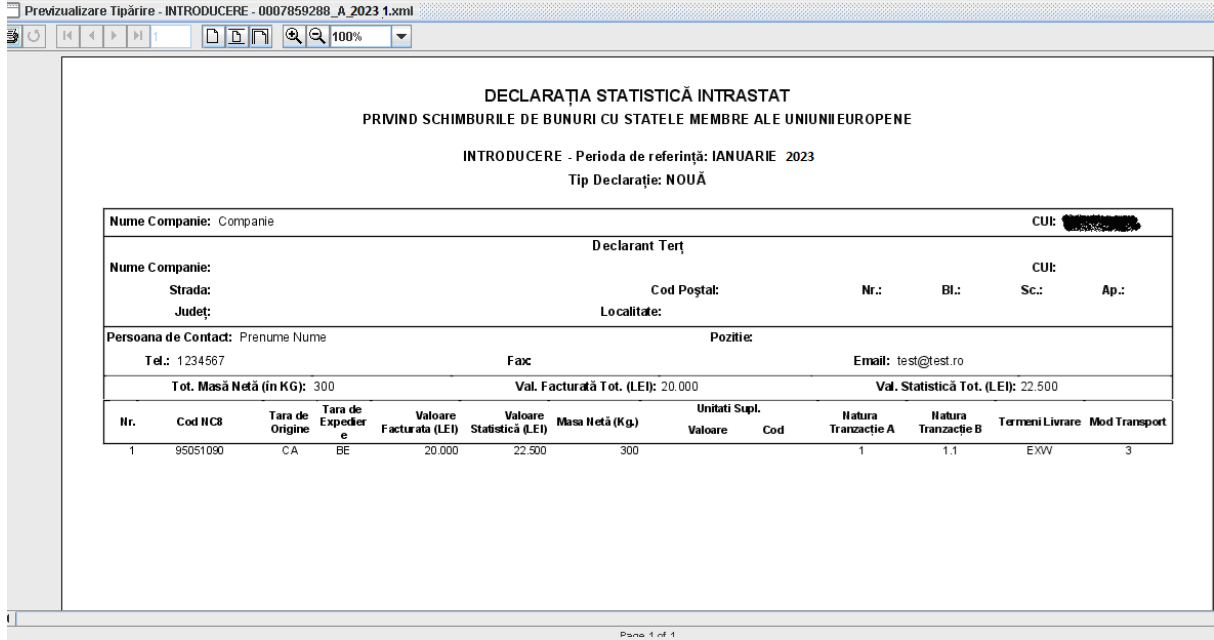

**Figura 7. Previzualizarea -Tipărirea unei declaraţii Intrastat**

Prin folosirea butoanelor disponibile în aplicația offline, un utilizator poate realiza următoarele acţiuni:

- *Adăuga* o nouă linie în declarația Intrastat (informații despre bunul respectiv).

- *Elimina* o linie din declaraţia Intrastat, selectată în prealabil.
- *Edita* informaţii cuprinse într-o linie din declaraţia Intrastat, selectată în prealabil.

- *Şterge* toate liniile din declaraţie (ulterior va fi afişat un mesaj de confirmare pentru această actiune).

Pentru a introduce informațiile referitoare la un bun (crearea unei linii în declarație) utilizatorul trebuie să folosească butonul "Adăugare" din fereastra prezentată în Figura 6. Această acţiune va conduce la afişarea unei ferestre (Figura 10) în care utilizatorul poate introduce toate informaţiile specifice solicitate despre bunul respectiv.

Aceste informatii constau în:

**Cod NC8** – reprezintă codul bunului la nivel de 8 cifre din Nomenclatorul Combinat (NC 8), specific anului pentru care se face crearea/actualizarea declarației Intrastat.

Folosind butonul "Căutare/Acceptare" utilizatorul poate căuta şi selecta cu uşurinţă din fereastra prezentată mai jos codul bunului corespunzător din Nomenclatorul Combinat în vigoare pentru anul în curs (Figura 8). Căutarea se poate face atât după codul numeric al bunului cât și după text/cuvinte cheie introduse de utilizator în câmpul "Descriere":

| Cod NC:<br><b>XIII</b> |                                | <b>Închidere</b><br>Mergi La<br>Descriere:<br>Căutare                                 |  |  |  |  |  |
|------------------------|--------------------------------|---------------------------------------------------------------------------------------|--|--|--|--|--|
| Rezultate              |                                |                                                                                       |  |  |  |  |  |
|                        | Descriere Detaliată Pozitie NC |                                                                                       |  |  |  |  |  |
|                        |                                | Articole din piatra, ipsos, ciment, ceramica, sticla si materiale similare            |  |  |  |  |  |
|                        | << Nivelul Anterior            | Acceptare<br>Nivelul Următor >>                                                       |  |  |  |  |  |
|                        | Cod                            | Descriere                                                                             |  |  |  |  |  |
| €                      |                                | Animale vii si produse animale                                                        |  |  |  |  |  |
| $\bigoplus$            | Ïİ                             | Produse vegetale                                                                      |  |  |  |  |  |
| $\bigoplus$            | IШ                             | Grasimi si uleiuri animale sau vegetale                                               |  |  |  |  |  |
| ⊕                      | ΙV                             | Produse alimentare, bauturi si tutun                                                  |  |  |  |  |  |
| Ō                      | v                              | Produse minerale                                                                      |  |  |  |  |  |
| $\bar{9}$              | M                              | Produse ale industriei chimice<br>Materiale plastice, cauciuc si articole din acestea |  |  |  |  |  |
|                        | VII                            |                                                                                       |  |  |  |  |  |
| Ō                      | VIII                           | Piei crude, piei tabacite, blanuri si produse din acestea                             |  |  |  |  |  |
| Θ                      | IX                             | Produse din lemn, exclusiv mobilier                                                   |  |  |  |  |  |
| $\bigoplus$            | X                              | Pasta de lemn, hartie, carton si articole din acestea                                 |  |  |  |  |  |
| $\bigoplus$            | M                              | Materiale textile si articole din acestea                                             |  |  |  |  |  |
| Ð                      | XII                            | Incaltiminte, palarii, umbrele si articolesimilare                                    |  |  |  |  |  |
| $\overline{\Theta}$    | XIII                           | Articole din piatra, ipsos, ciment, ceramica, sticla si materiale similare            |  |  |  |  |  |
| $\bigoplus$            | XIV                            | Perle naturale si de cultura, pietre pretioase sau semipretioase, met                 |  |  |  |  |  |
| $\vec{\Theta}$         | w                              | Metale comune si articole din acestea                                                 |  |  |  |  |  |
| Ő                      | XИ                             | Masini si aparate, echipamente electrice; aparate de imregistrat sau                  |  |  |  |  |  |
| Õ                      | <b>XVII</b>                    | Mijloace si materiale de transport                                                    |  |  |  |  |  |
| Ō                      | <b>XVIII</b>                   | Instrumente si aparate optice, fotografice, cinematografice, medicoc                  |  |  |  |  |  |
| ⊝                      | XIX                            | Arme si munitii: parti si accesorii ale acestora                                      |  |  |  |  |  |
| $\boldsymbol{\Theta}$  | XX                             | Marfuri si produse diverse                                                            |  |  |  |  |  |
| Ð                      | <b>XXI</b>                     | Obiecte de arta, de colectie si antichitati                                           |  |  |  |  |  |
|                        |                                |                                                                                       |  |  |  |  |  |

**Figura 8. Căutare şi selecţie coduri NC8** 

Pentru selectarea corectă a codurilor NC8 corespunzătoare bunurilor ce fac obiectul introducerilor intra-UE de bunuri, poate fi necesară accesarea fişierului NC\_2023.pdf, ce se găsește în directorul "Documentație" din directorul de lucru, în special în cazurile în care descrierea codurilor NC8 conține mențiuni privind informații existente numai în fișierul mai sus menţionat (Figura 9).

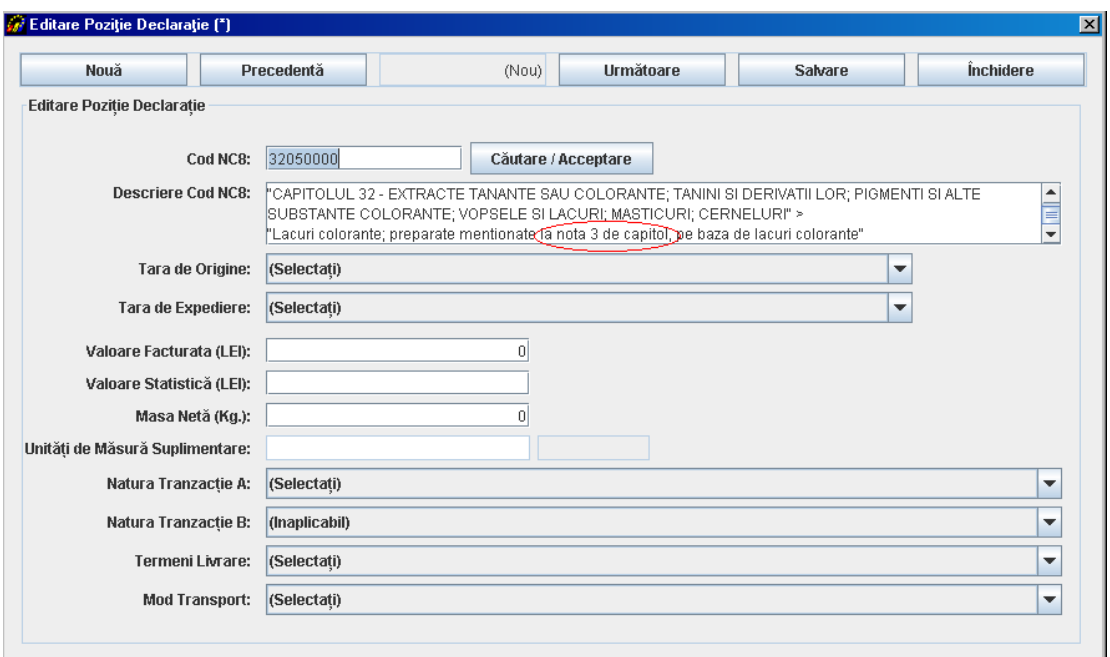

**Figura 9. Menţiuni privind informaţii existente în fişierul NC\_2023.pdf**

**Descriere cod NC8** – se va afişa descrierea bunului aferent codului NC8 selectat. Această informație este prezentată automat de sistem după introducerea sau selectarea codului NC8 al bunului şi folosirea butonului "Căutare/Acceptare".

**Ţara de origine** – se va selecta ţara din care bunul este originar, respectiv ţara în care bunul a fost produs sau a suferit ultima transformare substanţială. Tranzacțiile cu bunuri originare din Regatul Unit, se vor declara astfel: cu codul de țară XI pentru bunurile originare din Regatul Unit (Irlanda de Nord) sau cu codul de țară XU pentru bunurile originare din Regatul Unit (cu excepția Irlandei de Nord).

**Ţara de expediere** – se va selecta statul membru UE din care a fost expediat fizic respectivul bun către România.

Pentru informaţii metodologice detaliate consultaţi **Manualul pentru furnizorii de informaţii statistice Intrastat, partea I**, *Capitolul 6.3.2 – Ţara de destinaţie/ expediere/ origine*, disponibil pe site-ul [www.intrastat.ro.](http://www.intrastat.ro/)

**Valoare facturată** – în general, se va indica valoarea bunurilor mentionată în factură, care poate contine si costuri de transport si asigurare conform termenilor de livrare stipulati în contract. Valoarea facturată trebuie exprimată în lei, fără zecimale. Pentru informații metodologice detaliate consultaţi **Manualul pentru furnizorii de informaţii statistice Intrastat, partea I***, Capitolul 6.3.5 – Valoare facturată în lei*, disponibil pe site-ul [www.intrastat.ro](http://www.intrastat.ro/)*.*

**Valoare statistică** – reprezintă valoarea unui bun în momentul trecerii frontierei naţionale a României. Valoarea statistică trebuie exprimată în lei fără zecimale. Pentru informații metodologice detaliate, consultati **Manualul pentru furnizorii de informatii statistice Intrastat, partea I***, Capitolul 6.3.6 - Valoare statistică*, disponibil pe site-ul [www.intrastat.ro](http://www.intrastat.ro/)*.*

**Masa Netă (kg)**. Masa netă reprezintă masa reală a bunurilor în Kilograme fără ambalajele aferente transportului. Masa netă trebuie exprimată în numere întregi, fără zecimale. Se recomandă aplicarea următoarelor reguli de rotunjire (pentru eliminarea zecimalelor):

- Dacă partea zecimală este mai mică decât 5, se rotunjeşte la valoarea întreagă inferioară,

- Dacă partea zecimală este mai mare sau egală cu 5, se rotunjeşte la valoarea întreagă superioară.

Pentru informații metodologice detaliate, consultați Manualul pentru furnizorii de **informaţii statistice Intrastat, partea I**, *Capitolul 6.3.3 - Masa netă în kg*, disponibil pe siteul [www.intrastat.ro.](http://www.intrastat.ro/)

**Unităţi de Măsură Suplimentare**. Solicitarea unităţii de măsură suplimentară se aplică numai anumitor bunuri (poziţii din NC8) care pot fi exprimate din punct de vedere cantitativ şi în alte unităţi de măsură decât kilogramele. Natura unităţilor de măsură suplimentare depinde de fiecare bun; pot fi bucăți, volum în litri, suprafețe în metri pătrați etc. Pentru informatii metodologice detaliate, consultati **Manualul pentru furnizorii de informatii statistice Intrastat, partea I***, Capitolul 6.3.4 - Unităţi de măsură suplimentare şi Anexa 6 Lista Unităţilor de măsură suplimentare*, disponibil pe site-ul [www.intrastat.ro](http://www.intrastat.ro/)*.*

**Natura Tranzactiei**. Această informație se referă la tipul de tranzactie, respectiv dacă bunurile intră în România prin cumpărare, pentru prelucrare, leasing financiar etc. Pentru informatii metodologice detaliate consultati **Manualul pentru furnizorii de informatii statistice Intrastat, partea I***, Capitolul 6.3.7 - Natura tranzacţiei şi Anexa 3 Codificarea naturii tranzacţiei*, disponibil pe site-ul [www.intrastat.ro](http://www.intrastat.ro/)*.*

**Termeni de Livrare** - Termenii de livrare se referă la termenii comerciali acceptati care definesc rolurile furnizorului şi cumpărătorului în transportul bunurilor precum şi alte responsabilităţi. Pentru informaţii metodologice detaliate consultaţi **Manualul pentru furnizorii de informaţii statistice Intrastat, partea I***, Capitolul 6.3.9 - Termeni de livrare* şi *Anexa 5 Codificarea termenilor de livrare*, disponibil pe site-ul [www.intrastat.ro](http://www.intrastat.ro/)*.*

**Mod de Transport** – se va preciza modul de transport al bunurilor la frontiera naţională a României. Pentru informaţii metodologice detaliate consultaţi **Manualul pentru furnizorii de informaţii statistice Intrastat, partea I***, Capitolul 6.3.8 - Mod de Transport şi Anexa 4 Codificarea modurilor de transport*, disponibil pe site-ul [www.intrastat.ro](http://www.intrastat.ro/)*.*

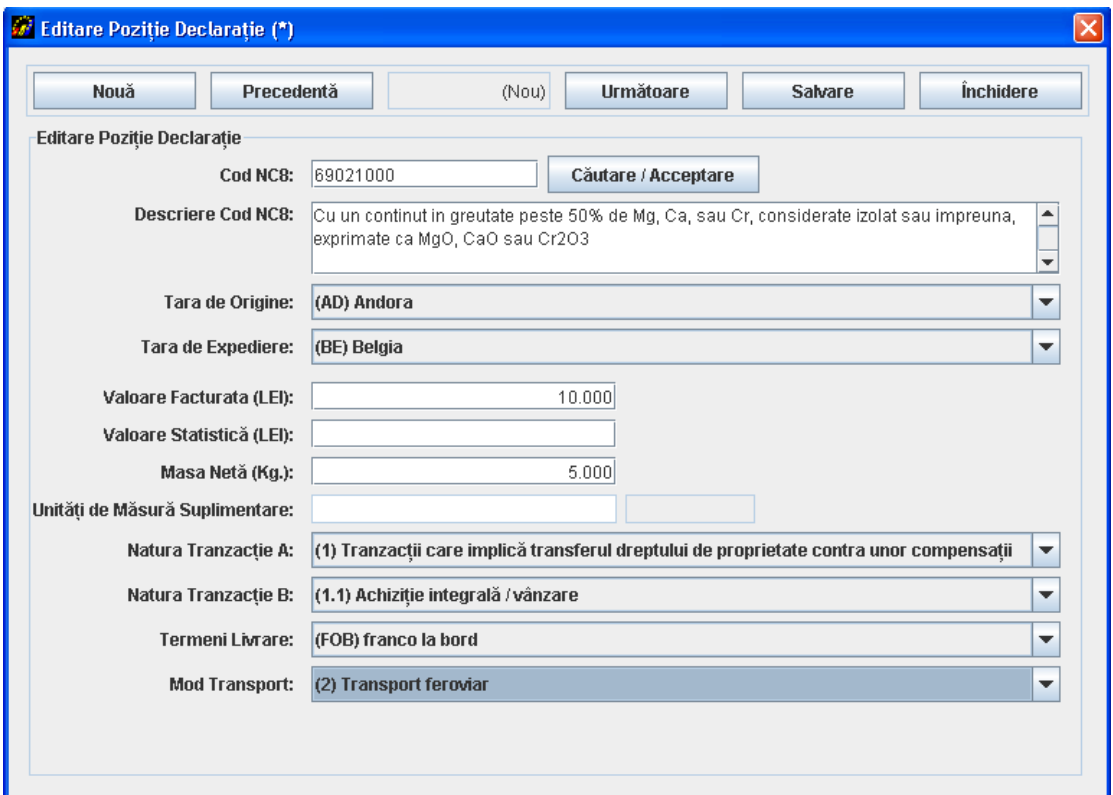

**Figura 10. Variabile obligatorii pentru introducerile intra-UE de bunuri**

Când toate informaţiile dintr-o linie din declaraţie au fost introduse, utilizatorul va folosi de fiecare dată butonul "Salvare", în caz contrar respectivele informaţii vor fi pierdute.

Pentru a adăuga o nouă linie în declarație, utilizatorul va folosi butonul "Nouă".

Utilizatorul poate naviga înainte și înapoi printre liniile din declaratie utilizând butoanele corespunzătoare "Următoare" sau "Precedentă".

Pentru a închide fereastra de linii din declaratie, utilizatorul trebuie să folosească butonul "Închidere".

Prin închiderea ferestrei de linii din declaraţie (Figura 10), fereastra pentru declaraţiile de introducere (Figura 6) va fi actualizată cu informațiile corespunzătoare aferente liniilor din declaratie.

# <span id="page-18-0"></span>**3.1.2. Crearea şi salvarea declaraţiilor pentru fluxul de Expedieri**

Selectând opțiunea "Acțiuni / Creare Declarație Expediere" se va deschide o fereastră (Figura 11) unde utilizatorul poate să introducă informaţii privind firma raportoare şi bunurile expediate în alte state membre UE în perioada de referinţă selectată.

Utilizatorul trebuie să introducă codul de identificare fiscală (CIF) şi denumirea firmei raportoare.

Fluxul pentru care se întocmeste declaratia Intrastat apare automat din selectia anterioară (Expedieri, în cazul nostru), iar utilizatorul poate continua cu precizarea următoarelor informatii:

## **Tip**

*Nouă* - reprezintă o declarație care va fi transmisă la INS pentru prima dată pentru perioada de referință selectată.

*Revizuire* – reprezintă o declarație care urmează a înlocui o declarație transmisă anterior.

*Nulă* - se selectează această opţiune când operatorul economic este obligat să declare pentru sistemul Intrastat însă nu are nimic de declarat pentru perioada de referinţă selectată. Pentru mai multe informaţii, vă rugăm să studiaţi Manualul pentru furnizorii de informaţii statistice Intrastat– partea I.

*Luna* – se va selecta luna calendaristică pentru care se întocmeşte declaraţia Intrastat.

*Anul* – se va selecta anul de referință.

*Stare* – reprezintă o informare asupra stării declaraţiei (în lucru, finală sau necompletată). Acest câmp serveşte exclusiv managementului declaraţiilor Intrastat la nivelul operatorului economic.

Informațiile de identificare ale PTD apar automat dacă au fost făcute setările corespunzătoare în aplicaţie (vezi *Capitolul 3.3.2 - Introducerea de informaţii privind PTD*).

Utilizatorul trebuie să introducă informaţii (nume, telefon, e-mail) despre persoana de contact responsabilă cu introducerea datelor în declarație. Și aceste informații apar automat dacă au fost făcute setările corespunzătoare în aplicaţie (vezi *Capitolul 3.3.1 - Introducerea informaţiilor privind persoana de contact responsabilă pentru declaraţie*).

Atenție! Câmpul "Email" este obligatoriu de completat daca doriti să primiți codul de confirmare al încărcării declarației Intrastat de către INS.

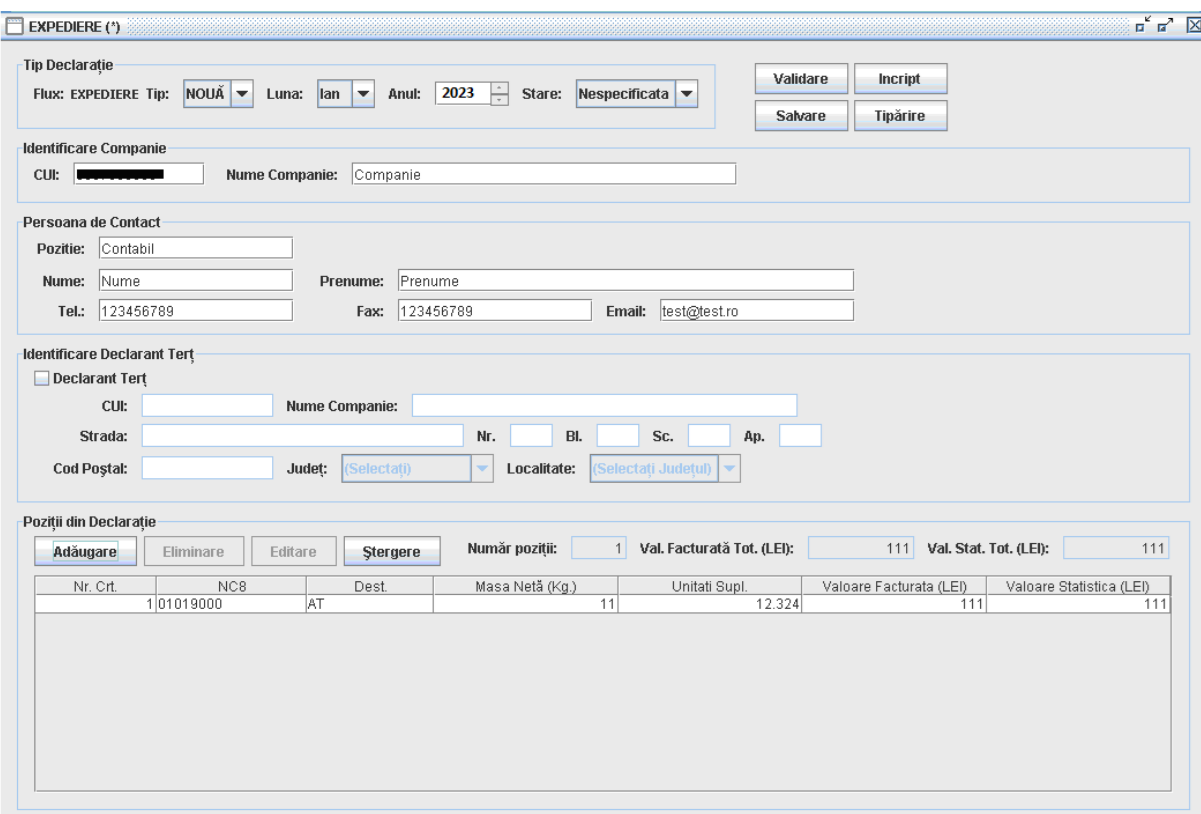

**Figura 11. Declararea expedierilor intra-UE de bunuri**

Pentru a valida informațiile din declarație, utilizatorul trebuie să folosească butonul "Validare".

Pentru a *salva* declaraţiile Intrastat pentru fluxul de Expediere, utilizatorul trebuie să folosească butonul "Salvare". Sistemul va atenţiona utilizatorul asupra perioadei (lună/an) pentru care face declaraţia şi îi dă posibilitatea să revină şi să o corecteze, înainte de salvare, atunci când este cazul. Sistemul va solicita utilizatorului să selecteze un director şi un nume de fişier pentru a salva declaraţia. Fişierul salvat va fi în format xml. Se recomandă ca

denumirea fisierului stabilit implicit de aplicatia Intrastat offline să NU fie modificat de utilizator.

Pentru a *encripta* conținutul declarației și a-l salva sub forma unui fișier encriptat, utilizatorul trebuie să apese butonul "Incript". Declaraţia va fi salvată în acelaşi director şi cu acelaşi nume, dar cu extensia de fişier "enc" în loc de "xml". Se recomandă ca denumirea fişierului stabilit implicit de aplicația Intrastat offline să NU fie modificat de utilizator.

Pentru a *tipări* declarația Intrastat, utilizatorul trebuie să folosească butonul "Tipărire". Astfel se va deschide o fereastră "Previzualizare Tipărire", de unde utilizatorul poate tipări la imprimantă declarația Intrastat.

Prin folosirea butoanelor disponibile în aplicația offline, utilizatorul poate realiza următoarele acţiuni:

- *Adăuga* o linie nouă în declarația Intrastat (informații despre bunul respectiv).

- *Elimina* o linie din declaraţia Intrastat, selectată în prealabil.

- *Edita* informaţii cuprinse într-o linie din declaraţia Intrastat, selectată în prealabil.

- *Şterge* toate liniile din declaraţie (ulterior va fi afişat un mesaj de confirmare pentru această actiune).

Pentru a introduce informatiile referitoare la un bun (crearea unei linii în declaratie) utilizatorul trebuie să folosească butonul "Adăugare" din fereastra prezentată în Figura 11. Această acţiune va conduce la afişarea unei ferestre (Figura 13) în care utilizatorul poate introduce informaţiile specifice solicitate despre bunul respectiv.

Aceste informatii constau în:

**Cod NC8** - reprezintă codul bunului la nivel de 8 cifre din Nomenclatorul Combinat (NC 8), specific anului pentru care se face crearea/actualizarea declarației Intrastat..

Folosind butonul "Căutare/Acceptare" utilizatorul poate găsi şi selecta cu uşurinţă codul bunului corespunzător din Nomenclatorul Combinat în vigoare pentru anul în curs (Figura 12). Căutarea se poate face atât după codul numeric al bunului cât şi după text/ cuvinte cheie introduse de utilizator în câmpul "Descriere".

| <b>XIII</b><br>Cod NC:   |                                | <b>Închidere</b><br>Căutare<br>Mergi La<br><b>Descriere:</b>               |  |  |  |  |
|--------------------------|--------------------------------|----------------------------------------------------------------------------|--|--|--|--|
| <b>Rezultate</b>         |                                |                                                                            |  |  |  |  |
|                          | Descriere Detaliată Pozitie NC |                                                                            |  |  |  |  |
|                          |                                | Articole din piatra, ipsos, ciment, ceramica, sticla si materiale similare |  |  |  |  |
|                          | << Nivelul Anterior            | Nivelul Următor >><br>Acceptare                                            |  |  |  |  |
|                          | Cod                            | Descriere                                                                  |  |  |  |  |
| Θ                        |                                | Animale vii si produse animale                                             |  |  |  |  |
| $\bigoplus$              | Ш                              | Produse vegetale                                                           |  |  |  |  |
| $\bigoplus$              | IШ                             | Grasimi si uleiuri animale sau vegetale                                    |  |  |  |  |
| $\bigoplus$              | ΙV                             | Produse alimentare, bauturi si tutun                                       |  |  |  |  |
| $\bigoplus$              | v                              | Produse minerale                                                           |  |  |  |  |
| Ð                        | M                              | Produse ale industriei chimice                                             |  |  |  |  |
| $\overline{\bm{\Theta}}$ | MТ                             | Materiale plastice, cauciuc si articole din acestea                        |  |  |  |  |
| $\overline{\bm{\Theta}}$ | VIII                           | Piei crude, piei tabacite, blanuri si produse din acestea                  |  |  |  |  |
| $\overline{\bm{\Theta}}$ | ΙX                             | Produse din lemn, exclusiv mobilier                                        |  |  |  |  |
| $\overline{\bm{\Theta}}$ | X                              | Pasta de lemn, hartie, carton si articole din acestea                      |  |  |  |  |
| $\bigoplus$              | ХI                             | Materiale textile si articole din acestea                                  |  |  |  |  |
| $\bigoplus$              | lхı                            | Incaltiminte, palarii, umbrele si articolesimilare                         |  |  |  |  |
| $\overline{\Theta}$      | $x_{\text{III}}$               | Articole din piatra, ipsos, ciment, ceramica, sticla si materiale similare |  |  |  |  |
| $\bigoplus$              | lxiv                           | Perle naturale si de cultura, pietre pretioase sau semipretioase, met      |  |  |  |  |
| $\bigoplus$              | Ιxν                            | Metale comune si articole din acestea                                      |  |  |  |  |
| $\bigoplus$              | lхvі                           | Masini si aparate, echipamente electrice; aparate de imregistrat sau       |  |  |  |  |
| $\overline{\bm{\Theta}}$ | XVII                           | Miiloace si materiale de transport                                         |  |  |  |  |
| Ō                        | <b>XVIII</b>                   | Instrumente si aparate optice, fotografice, cinematografice, medicoc       |  |  |  |  |
| $\boldsymbol{\Theta}$    | lхıх                           | Arme si munitii; parti si accesorii ale acestora                           |  |  |  |  |
| $\mathbf \Theta$         | XХ                             | Marfuri si produse diverse                                                 |  |  |  |  |
| A                        | <b>XXI</b>                     | Obiecte de arta, de colectie si antichitati                                |  |  |  |  |

**Figura 12. Căutare şi selecţie coduri NC8**

Pentru selectarea corectă a codurilor NC8 corespunzătoare bunurilor ce fac obiectul expedierilor intra-UE de bunuri, poate fi necesară accesarea fişierului NC8\_2023.pdf, ce se găsește în directorul "Documentație" din directorul de lucru, în special în cazurile în care descrierea codurilor NC8 conţine menţiuni privind informaţii existente numai în fişierul mai sus mentionat (Figura 13).

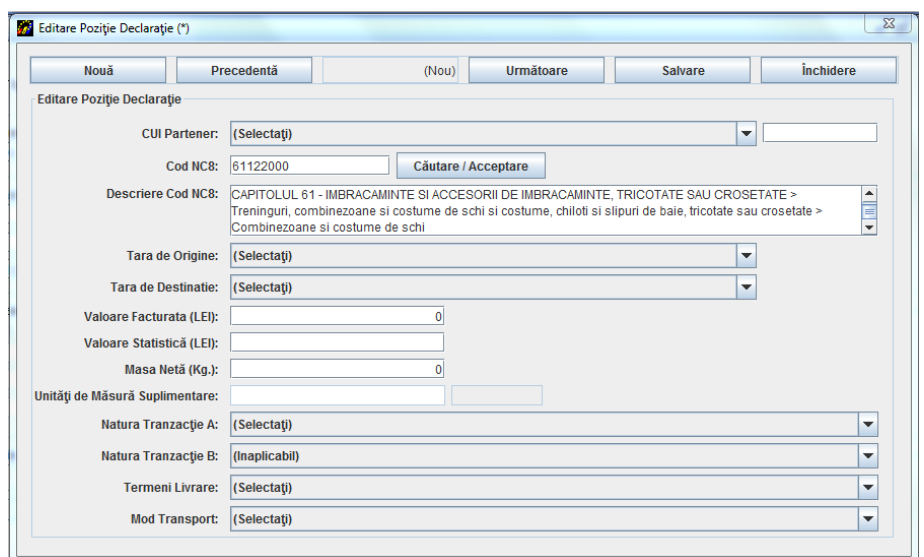

**Figura 13. Menţiuni privind informaţii existente în fişierul NC8\_2023.pdf**

Descriere pozitie - va apărea descrierea bunului aferent codului NC8 selectat. Această informaţie este prezentată automat de sistem după introducerea sau selectarea codului NC8 al bunului şi folosirea butonului "Căutare/Acceptare".

**CUI Partener** (pentru expedieri de bunuri):

- Pentru prima rubrică a câmpului se va selecta codul statului membru UE al partenerului comercial către care se expediază fizic bunul raportat.
- În cea de-a doua rubrică a câmpului se va introduce partea numerică a CUI-ului asociat partenerului comercial către care se expediază fizic bunul raportat.

**Tara de Origine** – se va selecta din listă codul pentru țara de origine a bunului aferent codului NC8 selectat.

**Tara de Destinație** – se va selecta statul membru UE de destinație a bunurilor.

Pentru informaţii metodologice detaliate, vă rugăm să consultaţi **Manualul pentru furnizorii de informaţii statistice Intrastat, partea I**, *Capitolul 6.3.2 – Ţara de destinaţie/ expediere/ origine*, disponibil pe site-ul [www.intrastat.ro.](http://www.intrastat.ro/)

**Valoare Facturată** –în general se va indica valoarea bunurilor menţionată în factură, care poate conține și costuri de transport și asigurare conform termenilor de livrare stipulați în contract. Valoarea facturată trebuie exprimată în lei fără zecimale. Pentru informaţii metodologice detaliate, vă rugăm să consultaţi **Manualul pentru furnizorii de informaţii statistice Intrastat, partea I***, Capitolul 6.3.5 – Valoare facturată în lei*, disponibil pe site-ul [www.intrastat.ro](http://www.intrastat.ro/)*.*

**Valoare Statistică** – reprezintă valoarea unui bun în momentul trecerii frontierei nationale a României. Valoarea statistică trebuie exprimată în lei fără zecimale. Pentru informații metodologice detaliate consultaţi **Manualul pentru furnizorii de informaţii statistice Intrastat, partea I***, Capitolul 6.3.6 - Valoare statistică*, disponibil pe site-ul [www.intrastat.ro](http://www.intrastat.ro/)*.*

**Masa Netă (kg)**. Masa netă reprezintă masa reală a bunurilor în kilograme fără ambalajele aferente transportului. Masa netă trebuie exprimată în numere întregi, fără zecimale. Se recomandă aplicarea următoarelor reguli de rotunjire (pentru eliminarea zecimalelor):

- Dacă partea zecimală este mai mică decât 5, se rotunjeşte la valoarea întreagă inferioară,

- Dacă partea zecimală este mai mare sau egală cu 5, se rotunjeşte la valoarea întreagă superioară.

Pentru informații metodologice detaliate, vă rugăm să consultați **Manualul pentru furnizorii de informaţii statistice Intrastat**, partea I, *Capitolul 6.3.3 - Masa netă în kg*, disponibil pe site-ul [www.intrastat.ro.](http://www.intrastat.ro/)

**Unităţi de Măsură Suplimentare**. Solicitarea unităţii de măsură suplimentară se aplică anumitor bunuri (poziții din NC8) care pot fi exprimate din punct de vedere cantitativ și în alte unităţi de măsură decât kilogramele. Tipologia unităţilor de măsură suplimentare depinde de fiecare bun; pot fi bucăţi, volum în litri, suprafeţe în metri pătraţi etc. Pentru informaţii metodologice detaliate, vă rugă, să consultaţi **Manualul pentru furnizorii de informaţii statistice Intrastat, partea I***, Capitolul 6.3.4 - Unităţi de măsură suplimentare şi Anexa 6 Lista unităţilor de măsură suplimentare*, disponibil pe site-ul [www.intrastat.ro](http://www.intrastat.ro/)*.*

Natura Tranzacției. Această informație se referă la tipul de tranzacție, respectiv dacă bunurile sunt expediate din România prin vânzare, pentru prelucrare, leasing financiar etc. Pentru informații metodologice detaliate, vă rugăm să consultați **Manualul pentru furnizorii de informaţii statistice Intrastat, partea I***, Capitolul 6.3.7 - Natura tranzacţiei şi Anexa 3 Codificarea naturii tranzacţiei*, disponibil pe site-ul [www.intrastat.ro](http://www.intrastat.ro/)*.*

**Termeni de Livrare** - Termenii de livrare se referă la termenii comerciali acceptaţi care definesc rolurile furnizorului şi cumpărătorului în transportul bunurilor precum şi alte responsabilităţi. Pentru informaţii metodologice detaliate, vă rugăm să consultaţi **Manualul pentru furnizorii de informaţii statistice Intrastat, partea I***, Capitolul 6.3.9 - Termeni de livrare şi Anexa 5 Codificarea termenilor de livrare*, disponibil pe site-ul [www.intrastat.ro](http://www.intrastat.ro/)*.*

**Mod de Transport** –se va preciza modul de transport al bunurilor la frontiera natională a României. Pentru informații metodologice detaliate, vă rugăm să consultați **Manualul pentru furnizorii de informaţii statistice Intrastat, partea I***, Capitolul 6.3.8 - Mod de Transport şi Anexa 4 Codificarea modurilor de transport*, disponibil pe site-ul [www.intrastat.ro.](http://www.intrastat.ro/)

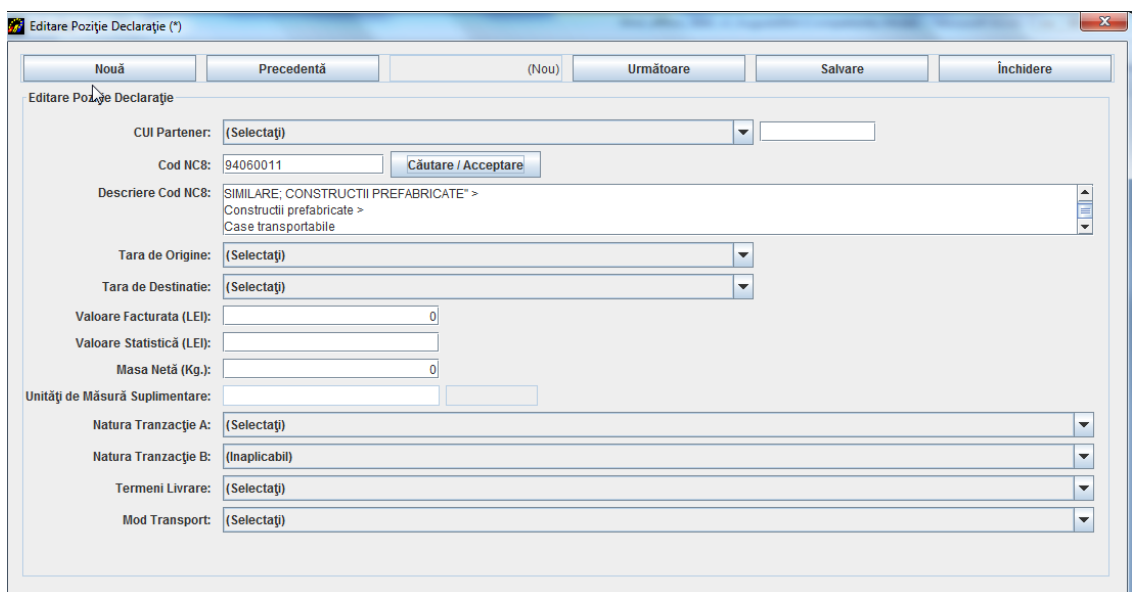

**Figura 14. Variabile obligatorii pentru expedierile intra-UE de bunuri**

Când toate informaţiile dintr-o linie din declaraţie au fost introduse, utilizatorul va folosi de fiecare dată butonul "Salvare", în caz contrar respectivele informaţii vor fi pierdute.

Pentru a adăuga o nouă linie în declarație, utilizatorul va folosi butonul "Nouă".

Utilizatorul poate naviga înainte şi înapoi printre liniile din declaraţie utilizând butoanele corespunzătoare "Următoare" sau "Precedentă". Pentru a închide fereastra de linii din declaratie, utilizatorul trebuie să folosească butonul "Închidere".

Prin închiderea ferestrei de linii aferente unui bun din declaraţie (Figura 14), fereastra pentru declaratiile de expediere (Figura 11) va fi actualizată cu informațiile corespunzătoare aferente liniilor din declaraţie.

Pentru a *valida* informațiile din declarație, utilizatorul trebuie să folosească butonul "Validare".

Pentru a *salva* declaraţiile Intrastat pentru fluxul de Expediere utilizatorul trebuie să folosească butonul "Salvare". Sistemul va atentiona utilizatorul asupra perioadei (lună/an) pentru care face declaraţia şi îi dă posibilitatea să revină şi să o corecteze, înainte de salvare, atunci când este cazul. Sistemul va solicita utilizatorului să selecteze un director şi un nume de fişier pentru a salva declaraţia. Fişierul salvat va fi în format xml. Se recomandă ca denumirea fișierului stabilit implicit de aplicația Intrastat offline să NU fie modificată de utilizator.

Pentru a *encripta* continutul declarației și a-l salva sub forma unui fișier encriptat, utilizatorul trebuie să apese butonul "Incript". Declaraţia Intrastat va fi salvată în acelaşi director şi cu acelaşi nume, dar cu extensia de fişier "enc" în loc de "xml". Se recomandă ca denumirea fisierului stabilit implicit de aplicația Intrastat offline să NU fie modificată de utilizator.

Pentru a tipări declarația Intrastat, utilizatorul trebuie să folosească butonul "Tipărire". Astfel se va deschide fereastra "Previzualizare Tipărire" (Figura 7), de unde utilizatorul poate tipări la imprimantă declarația Intrastat.

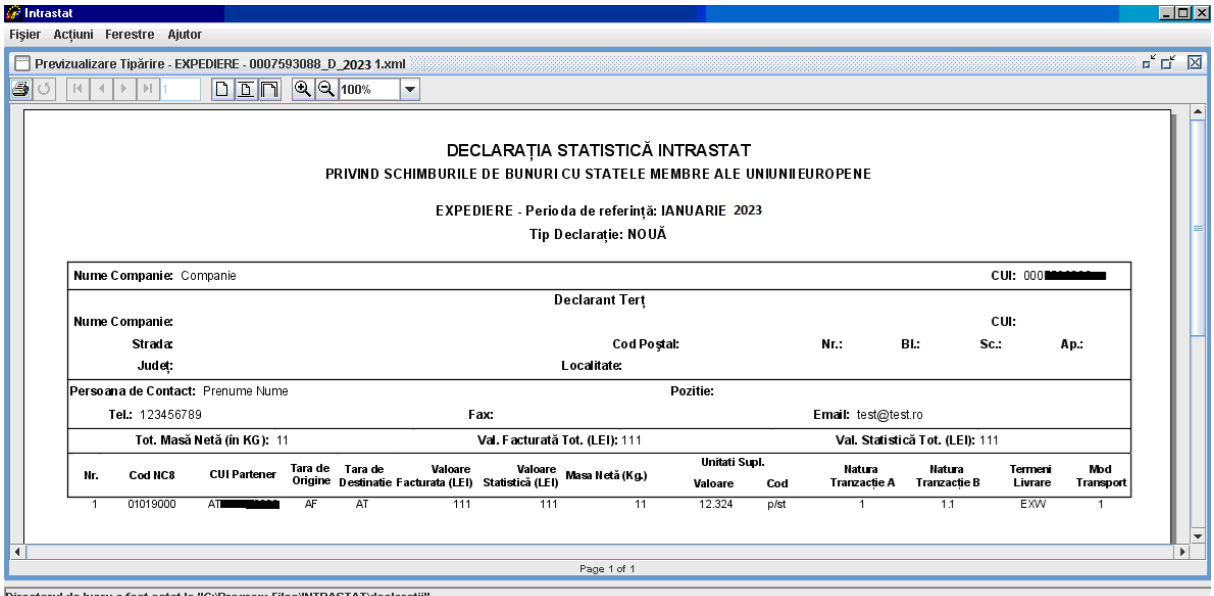

**Figura 15. Previzualizare -Tipărirea unei declaraţii Intrastat flux Expediere**

# <span id="page-25-0"></span>**3.2. Transmiterea declaraţiilor**

Fişierele cu declaraţii (acestea sunt fişiere de tipul xml) pot fi transmise la INS prin una din următoarele modalități:

1. Utilizarea funcţiei de încărcare a aplicaţiei Intrastat online (aceasta presupune înregistrarea prealabilă pentru utilizarea aplicaţiei Intrastat online).

2. E-mail la următoarea adresă: [declaratie.intrastat@insse.ro;](mailto:declaratie.intrastat@insse.ro)

3. Dacă furnizorul de informaţii statistice nu are acces la Internet pentru a transmite Declaraţia statistică Intrastat potrivit punctelor a) sau b), va copia fişierul cu declaraţia Intrastat (fişierul cu extensia .xml sau .enc) pe o disketă/CD/USB şi se va adresa Direcţiei Teritoriale de Statistică în raza căreia îşi are sediul, solicitând posibilitatea de a transmite prin e-mail fişierul conținând Declarația statistică Intrastat, la Institutul Național de Statistică sau va transmite declarația de la orice alt calculator cu acces la Internet.

# <span id="page-26-0"></span>**3.3. Alte funcţionalităţi**

# <span id="page-26-1"></span>**3.3.1. Introducerea informaţiilor privind persoana de contact responsabilă pentru declaraţie**

Aplicaţia oferă posibilitatea introducerii de informaţii privind persoana de contact, în scopul evitării reintroducerii lor de fiecare dată când este creată o declaraţie Intrastat. Această funcționalitate este accesibilă din meniul "Acțiuni/Persoană de Contact".

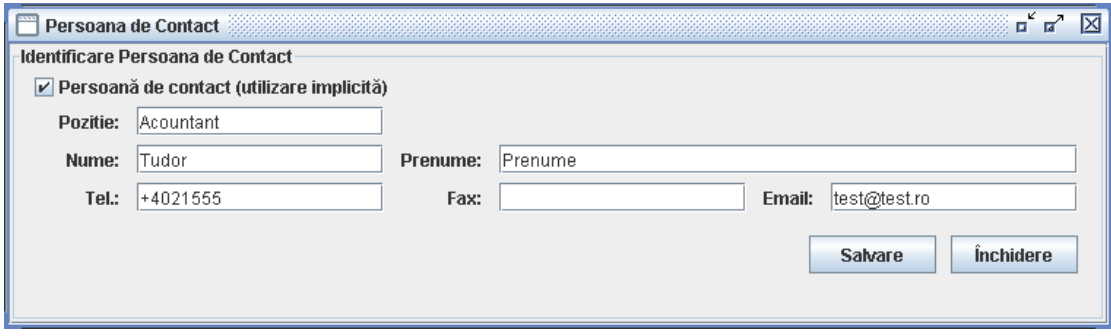

**Figura 16. Informaţii despre persoana de contact**

Pentru ca informațiile privind persoana de contact să fie preluate automat, este necesară bifarea căsuței existente în dreptul indicației "Persoană de contact (utilizare implicită)".

# <span id="page-27-0"></span>**3.3.2. Introducerea informaţiilor privind PTD**

În cazul în care declarantul este o parte terţă declarantă (PTD), care creează şi transmite declaraţii în numele unui FIS, trebuie precizate informaţiile de identificare ale PTD. Aceasta se realizează prin selectarea meniului "Acţiuni/Declarant terţ" (Figura 16).

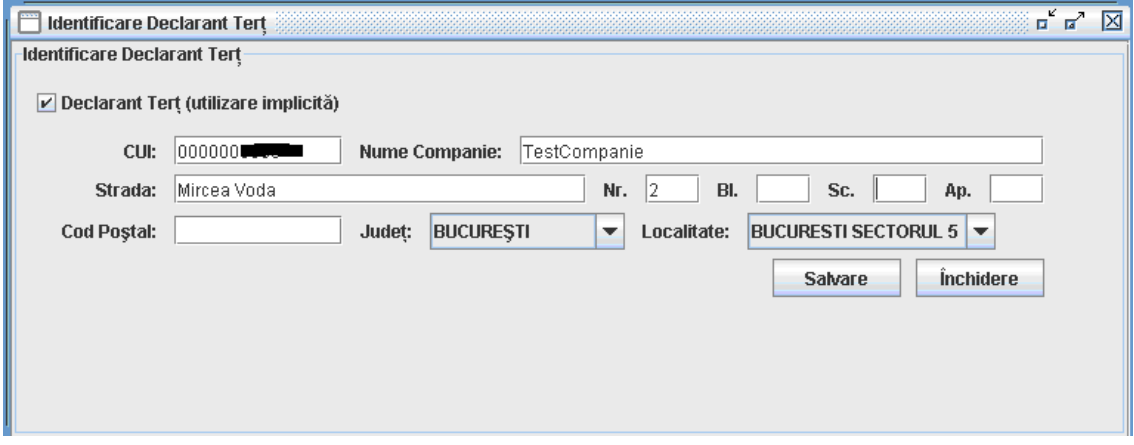

#### **Figura 17. Identificare PTD**

Pentru ca informaţiile privind partea terţă declarantă să fie preluate automat, este necesară bifarea căsuței existente în dreptul indicației "Declarant terț (utilizare implicită)".

# <span id="page-27-1"></span>**3.3.3. Administrarea declaraţiilor**

Selectând meniul "Acţiuni/Administrare Declaraţii", va fi deschisă o ferestră prin care utilizatorul poate vizualiza istoricul declaraţiilor create prin intermediul aplicaţiei.

| Administrare Declaratii   |               |                   |                |                   |      |                  |        |                                          | <u>교 교 区</u>                              |
|---------------------------|---------------|-------------------|----------------|-------------------|------|------------------|--------|------------------------------------------|-------------------------------------------|
| Import                    | Eliminare     | <b>Deschidere</b> |                | Revizuire         |      |                  |        |                                          |                                           |
| <b>Rezumat Declarație</b> |               |                   |                |                   |      |                  |        |                                          |                                           |
| Legendă stare:            | Nespecificata |                   | În lucru       | Finală            |      | Setare Stare la: |        | Nespecificata<br>$\overline{\mathbf{v}}$ | Aplică                                    |
| CUI                       | Cod Ref.      | Companie          | Perioda de ref | Flux              | Tip  | Stare            | Creată | Modificată                               | Nume Fişier                               |
| 0000000000                |               | Companie          |                | lan2023 EXPEDIERE | NOUĂ | Nespecificata    |        |                                          | 19.02.2023. 1 19.02.2023. 1 C:\Program Fi |
|                           |               |                   |                |                   |      |                  |        |                                          |                                           |
|                           |               |                   |                |                   |      |                  |        |                                          |                                           |
|                           |               |                   |                |                   |      |                  |        |                                          |                                           |
|                           |               |                   |                |                   |      |                  |        |                                          |                                           |
|                           |               |                   |                |                   |      |                  |        |                                          |                                           |
|                           |               |                   |                |                   |      |                  |        |                                          |                                           |
|                           |               |                   |                |                   |      |                  |        |                                          |                                           |
|                           |               |                   |                |                   |      |                  |        |                                          |                                           |
|                           |               |                   |                |                   |      |                  |        |                                          |                                           |
|                           |               |                   |                |                   |      |                  |        |                                          |                                           |
|                           |               |                   |                |                   |      |                  |        |                                          |                                           |
|                           |               |                   |                |                   |      |                  |        |                                          |                                           |
|                           |               |                   |                |                   |      |                  |        |                                          |                                           |
|                           |               |                   |                |                   |      |                  |        |                                          |                                           |
|                           |               |                   |                |                   |      |                  |        |                                          |                                           |

**Figura 18. Istoricul şi starea declaraţiilor Intrastat**

**ATENȚIE!** Declarațiile create cu aplicația Intrastat 2022 trebuie importate în aplicația Intrastat 2023 pentru a putea fi vizualizate şi/sau revizuite.

În această fereastră utilizatorul poate realiza următoarele acţiuni:

- *Import* – utilizatorul poate importa o declaraţie creată anterior în format fişier tip xml *(vezi Capitolul 3.3.4 - Importul şi salvarea unei declaraţii create anterior).*

- *Eliminare* - utilizatorul poate elimina o declaraţie din listă. Această acţiune nu şterge efectiv fişierul de declaraţie din PC-ul utilizatorului ci doar din lista afişată. Pentru vizualizarea unei declarații eliminate din listă, este necesar importul acesteia, folosind butonul "Import".

- *Deschidere* - utilizatorul poate deschide o declaratie selectată. Se va afisa declaratia prin ferestrele descrise în capitolele anterioare (Figura 6 şi Figura 11).

- *Revizuire* - utilizatorul poate revizui o declaraţie creată anterior şi transmisă la INS. Declaraţia selectată se va deschide sub forma unei declaraţii de tip REVIZUITĂ. După revizuire, salvare şi transmitere la INS, declaraţia revizuită va înlocui fişierul iniţial al declarației creat și transmis anterior.

- *Setare Stare* – utilizatorul poate stabili starea declaraţiei (Nespecificată, În lucru sau Finală) pentru a permite utilizatorului identificarea stării în care se află declaratia Intrastat.

## <span id="page-28-0"></span>**3.3.4. Importul şi salvarea unei declaraţii create anterior**

În fereastra descrisă în paragraful precedent (Figura 17), prin acţionarea butonului "Import" se poate importa o declarație creată anterior (de exemplu, cu altă aplicație software de declarare dezvoltată de operatorul economic) care respectă formatul xml predefinit pentru declarațiile **Intrastat** 

În cadrul procesului de import, declaraţia Intrastat este validată din punct de vedere al:

- Completitudinii câmpurilor solicitate în mod obligatoriu în declaraţia Intrastat,

- Corectitudinii codurilor utilizate pentru descrierea poziţiilor din declaraţie, precum codurile de bunuri NC8, codurile de ţară, codurile pentru natura tranzacţiei etc.

Trebuie menționat faptul că aplicația Intrastat offline are capacitatea de a importa câte un singur fişier xml, neencriptat pentru fiecare sesiune de import. Pentru importul mai multor fisiere, trebuie acționat butonul "Import" pentru fiecare fișier în parte. Dacă importul s-a realizat cu succes, continutul său poate fi encriptat și salvat ca fișier cu extensia "enc".

# <span id="page-29-0"></span>**3.3.5. Importul unei noi versiuni a unui nomenclator**

În cazul în care o nouă versiune a unui nomenclator urmează a fi utilizată, aplicația Intrastat offline oferă funcţionalitatea de import nomenclatoare. În fiecare an, cel puţin unul dintre nomenclatoarele utilizate în aplicaţia Intrastat suferă modificări (de exemplu, nomenclatorul de bunuri NC8 se modifică anual).

Pentru a importa un fisier de nomenclator, utilizatorul trebuie să selecteze optiunea "Acţiuni/Nomenclatoare" din meniu (Figura 18), prin care se va deschide o ferestră în care utilizatorul poate vizualiza istoricul nomenclatoarelor importate și utilizate în aplicatie (Figura 19).

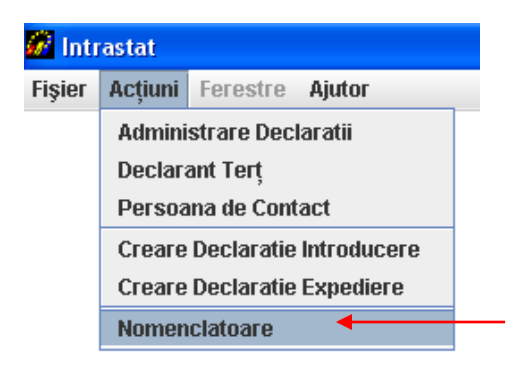

**Figura 19. Administrare nomenclatoare**

Prin fereastra din Figura 19 şi folosind butoanele corespunzătoare, utilizatorul poate realiza următoarele acţiuni:

- Import al unui fişier de nomenclator,
- Eliminare a unui fişier de nomenclator, după selectarea lui prealabilă.

## Importul Nomenclatorului Combinat versiunea 2023

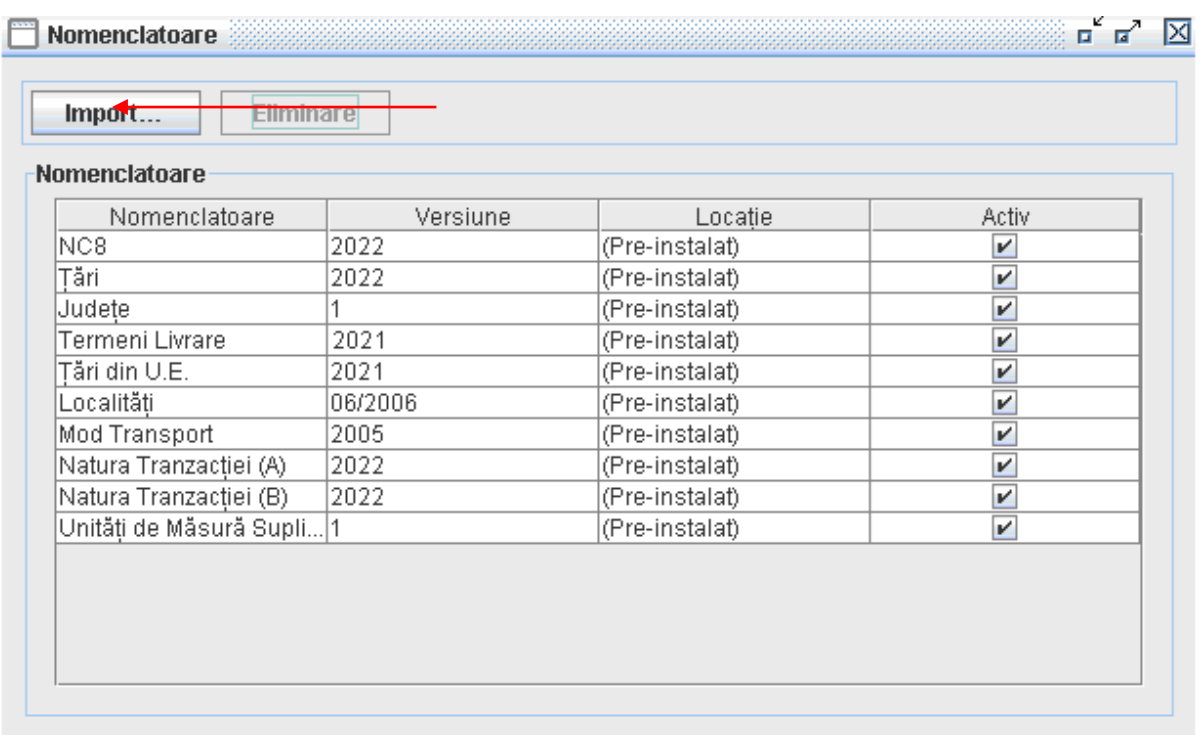

#### **Figura 20. Administrare nomenclatoare**

Prin apăsarea butonului import (Figura 19) şi selectarea fişierului corespunzător nomenclatorului combinat pentru anul 2023 (CN\_2023.xml) se realizează importul noii versiuni de nomenclator (Figura 20).

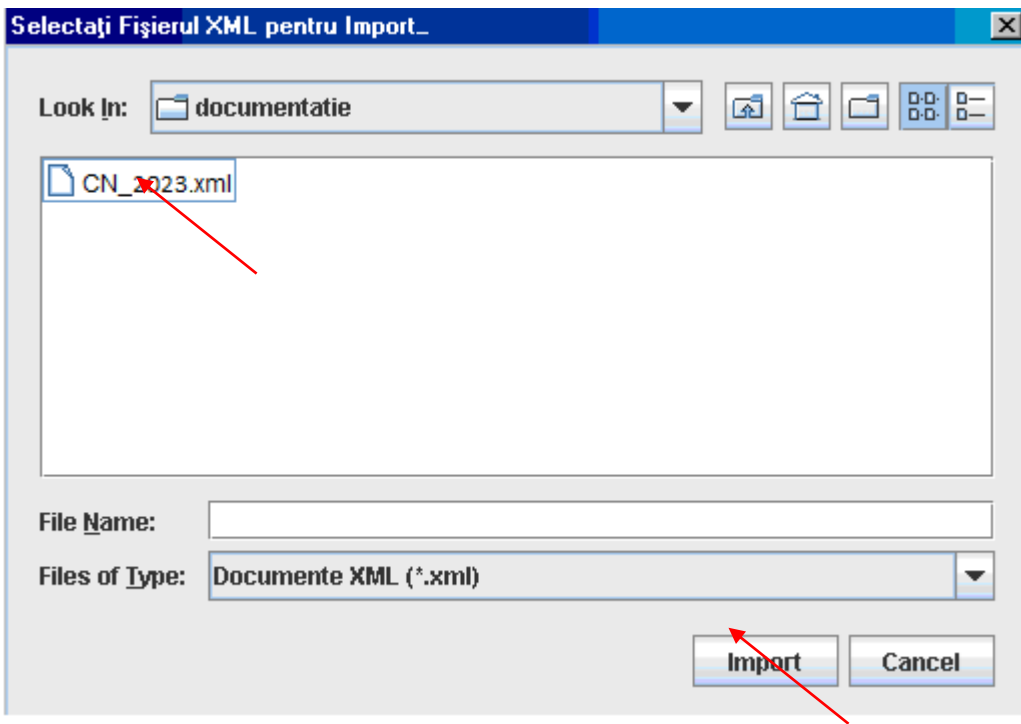

**Figura 21. Administrare nomenclatoare – import NC 2023**

Aplicația trebuie să genereze următorul mesaj: "Fișierul "CN 2023.xml" importat cu succes." (Figura 22).

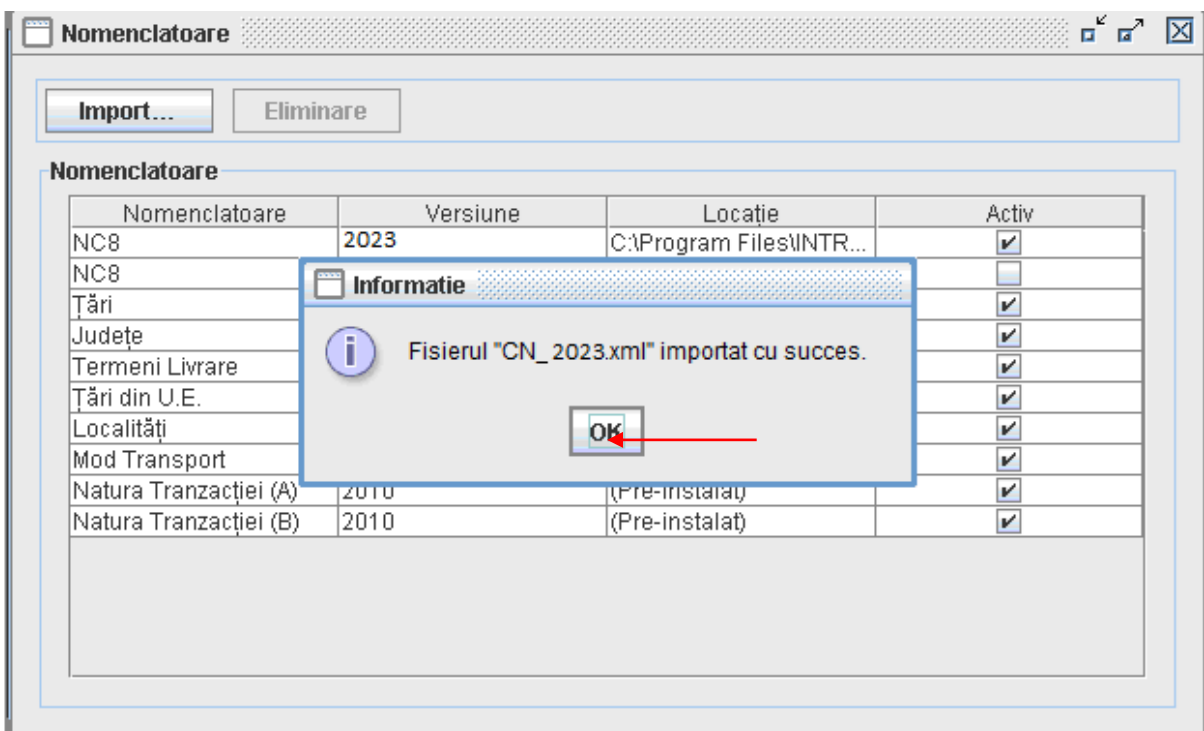

#### **Figura 22. Administrare nomenclatoare – import NC 2023**

La finalizarea procedurii de import nomenclatoare în aplicaţie trebuie să fie activ Nomenclatorul Combinat (NC8) – versiunea 2023 (Figura 23):

| Import<br>Eliminare      |          |                        |                         |
|--------------------------|----------|------------------------|-------------------------|
| Nomenclatoare            |          |                        |                         |
| Nomenclatoare            | Versiune | Locatie                | Activ                   |
| NC8                      | (2023)   | C:\Program Files\INTR  | V                       |
| NC8                      | 2022     | (Pre-instalat)         |                         |
| Tări de origine          | 2022     | C:\Users\artur.simion\ | V                       |
| Judete                   |          | (Pre-instalat)         | V                       |
| Termeni Livrare          | 2021     | C:\Program Files\INTR  | $\overline{\mathbf{v}}$ |
| Tări din U.E.            | 2021     | (Pre-instalat)         |                         |
| Localităti               | 06/2006  | (Pre-instalat)         | V                       |
| <b>Mod Transport</b>     | 2005     | (Pre-instalat)         | V                       |
| Natura Tranzacției (A)   | 2022     | (Pre-instalat)         | V                       |
| Natura Tranzacției (B)   | 2022     | (Pre-instalat)         | V                       |
| Unități de Măsură Supl 1 |          | (Pre-instalat)         | $\overline{\mathbf{v}}$ |

**Figura 23. Administrare nomenclatoare – după finalizarea procedurii de import**

# <span id="page-32-0"></span>**3.3.6. Schimbarea directorului de lucru**

Orice declaraţie creată de aplicaţia Intrastat offline va fi salvată în directorul "Declaraţii" din directorul de lucru. Directorul de lucru implicit este stabilit în calea C:\Program Files\INTRASTAT.

Directorul de lucru poate fi schimbat de către utilizator prin selectarea opţiunii de meniu "Fişiere/Setare director de lucru".

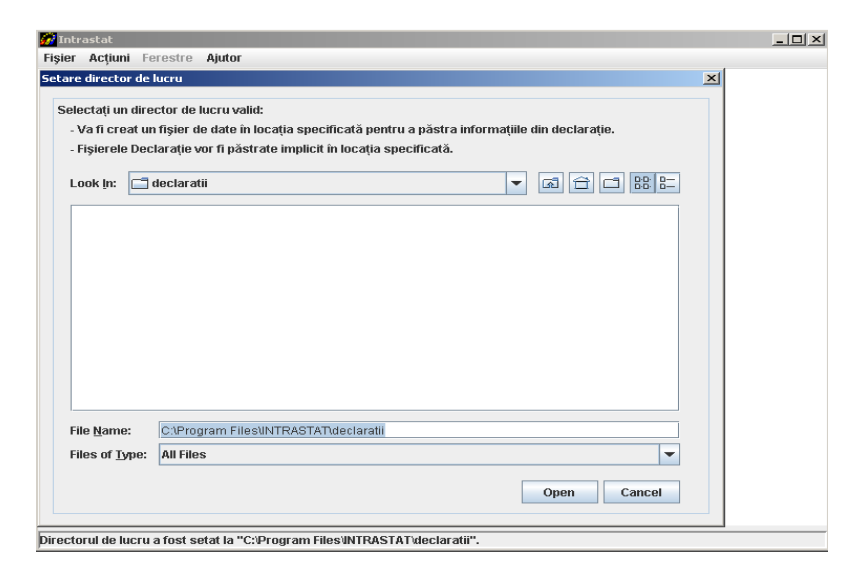

**Figura 24. Stabilirea directorului de lucru al aplicaţiei**

# <span id="page-32-1"></span>**4. Capitolul II – Aplicaţia Intrastat online**

Aplicaţia online Intrastat este accesibilă în mod gratuit pe site-ul [www.intrastat.ro](http://www.intrastat.ro/) .

Dacă intenționați să utilizați aplicația Intrastat online pentru crearea și transmiterea declaraţiilor, este necesară înregistrarea prealabilă în sistem.

Înregistrarea este posibilă accesând adresa menţionată mai sus, adresă la care sunt oferite şi instrucţiuni detaliate pentru efectuarea înregistrării.

Pe pagina web indicată anterior poate fi găsit şi descărcat **Manualul de Utilizare a aplicaţiei Intrastat online (web)** care prezintă modul de utilizare al acesteia.